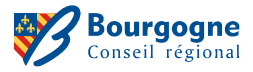

# Guide utilisateur Géoweb

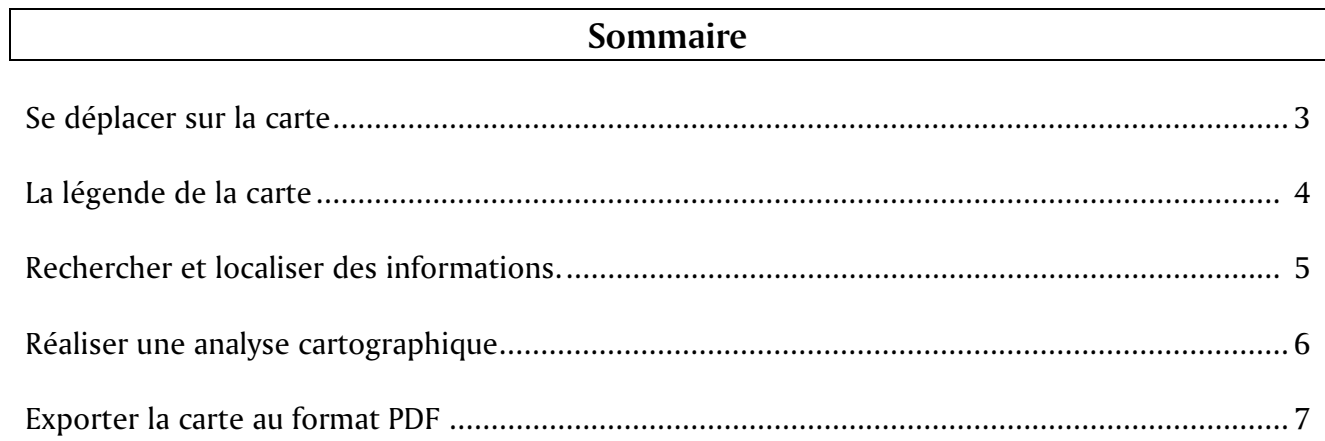

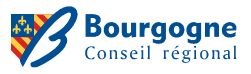

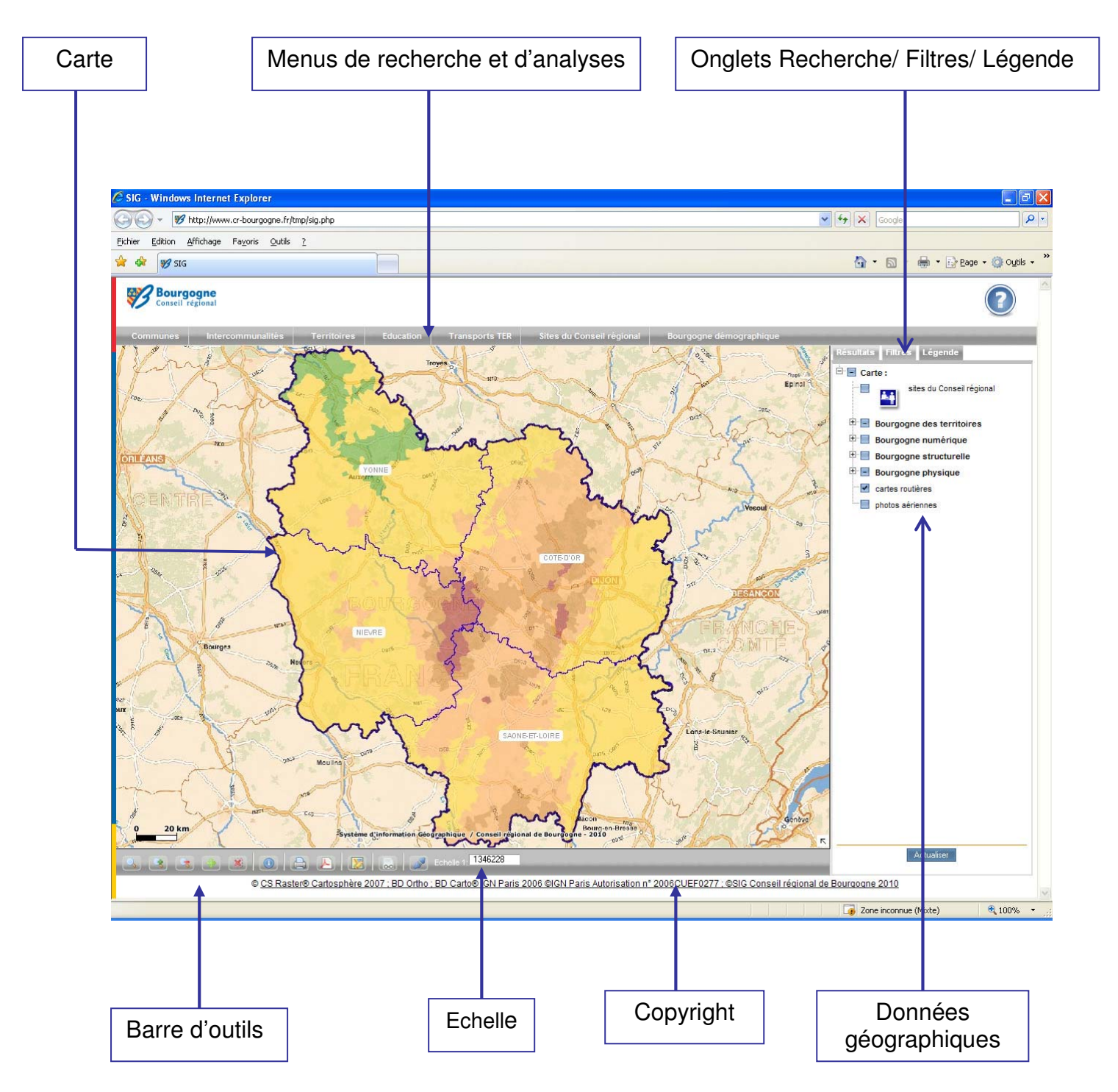

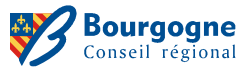

# Se déplacer sur la carte

Les cartes proposées dans l'intranet sont dynamiques. Elles offrent la possibilité de travailler à différentes échelles, en utilisant les outils de navigation.

## La barre d'outils

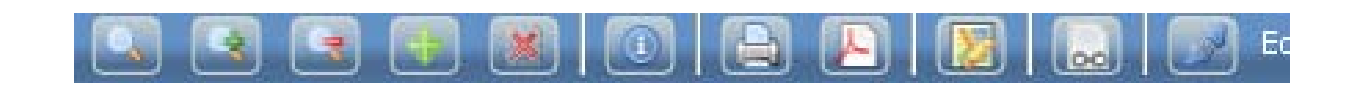

• Zoom sur l'ensemble de la carte : pour revenir à l'échelle initiale de la carte. Ce bouton permet de recadrer la carte sur l'ensemble de la région Bourgogne.

• Zoom avant : pour zoomer sur un territoire, soit en cliquant dans la carte sur la zone souhaitée ou soit dessinant avec la souris un rectangle de la dimension du territoire de zoom.

- Zoom arrière : pour dézoomer. Le zoom arrière de la carte est réalisé automatiquement en cliquant sur le bouton correspondant.
- · Déplacer la carte : pour déplacer la carte latéralement selon le même niveau de zoom. Pour cela, cliquer sur la carte tout en maintenant appuyer le bouton gauche de la souris, puis déplacer latéralement le curseur. En relâchant le bouton, la carte va alors se recharger.

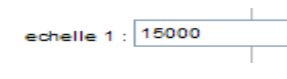

• Echelle numérique de la carte : Il est possible de choisir son échelle. Pour cela, indiquer l'échelle souhaitée directement dans la zone de texte (exemple : 25 000 pour 1/25 000ème).

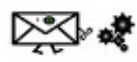

# Astuces 1 – Zoomer sur un territoire, sans en connaître sa localisation

Vous connaissez le nom d'une commune par exemple mais ne savez pas où zoomer sur la carte pour la visualiser. Vous pouvez la localiser en utilisant les outils de recherche géographique.

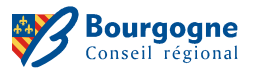

# La légende de la carte

### Rendre visible ou pas une couche géographique

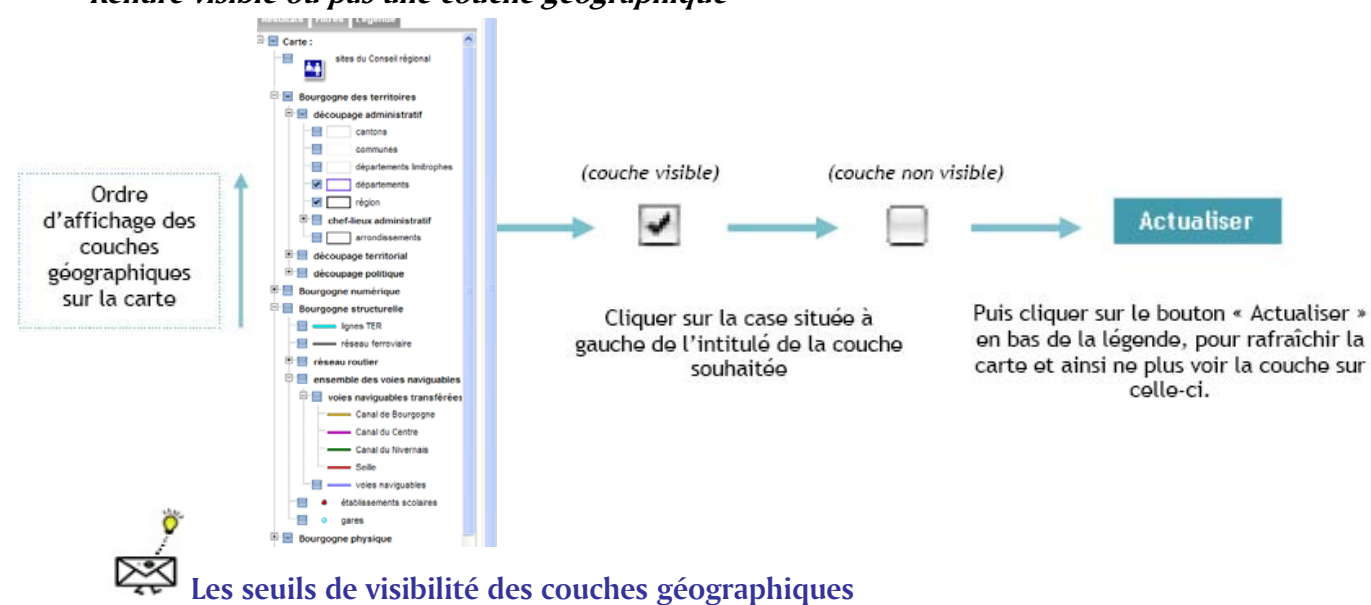

Du fait de leur niveau de précision, certaines couches d'informations ne sont pas visibles à une échelle donnée. On parle de seuil de visibilité minimal et maximal.

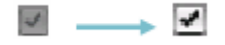

Visuellement, cela se concrétise par une case en gris, passant au blanc à partir du moment où la couche est visible. Le scan 25 (IGN 25 000ème) est un bon exemple. Il apparaît uniquement à partir de l'échelle du 1/50 000. A l'ouverture de la page web, la couche Scan25 est donc invisible.

### Groupement de couches géographiques

Afin de ne pas surcharger la légende, les couches géographiques sont regroupées par thème.

- Pour consulter l'ensemble des couches et la légende correspondante, il suffit de cliquer sur le bouton «  $+$  » situé à gauche du nom du groupe ou de la couche.
- Pour afficher uniquement le nom du groupe sans avoir le détail des couches, il suffit de cliquer sur le bouton « - ».

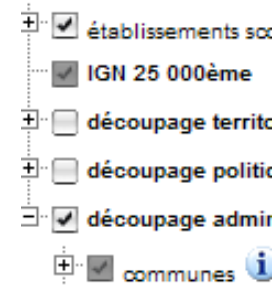

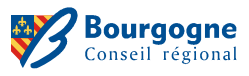

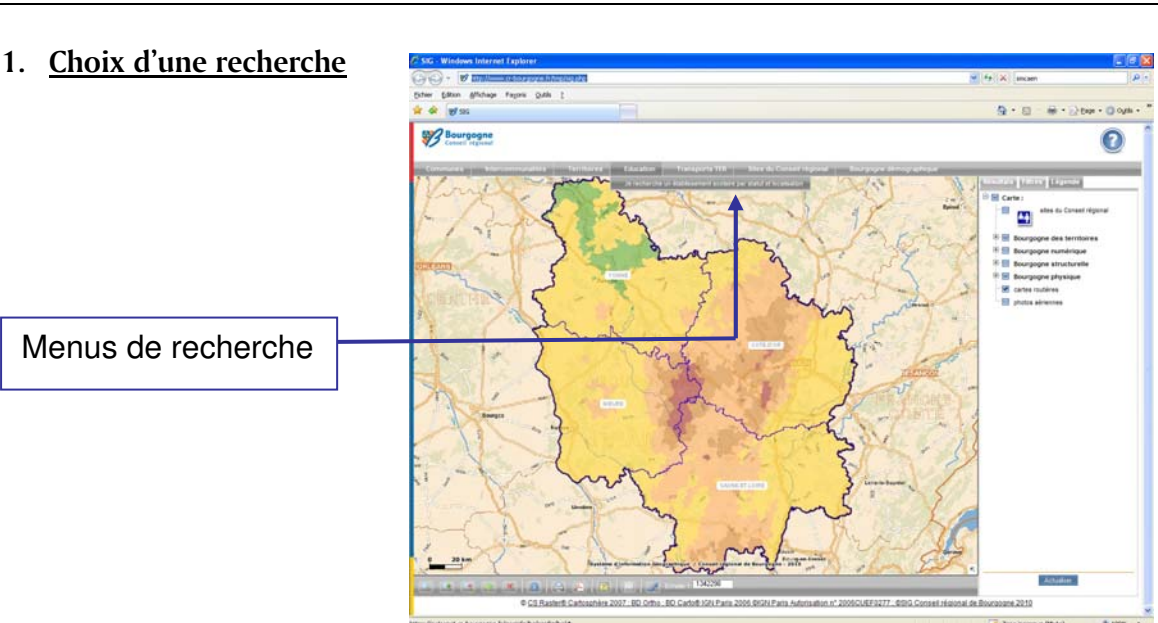

## Rechercher et localiser des informations

## 2. Choix dans les listes déroulantes (onglet Filtres)

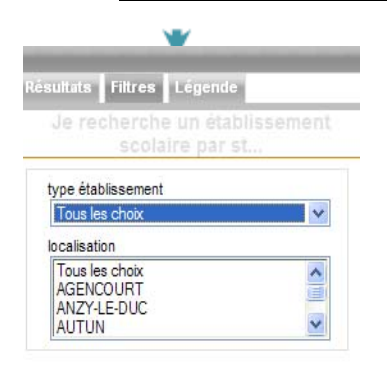

Les filtres sont liés. Ainsi, en choisissant par exemple le type d'établissement scolaire, vous aurez dans la liste située en dessous et intitulée « localisation », uniquement les communes qui possèdent le type d'établissement en question.

# 3. Consultation des résultats (onglet Recherches)

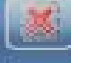

• Ce bouton permet d'effacer, dans la carte, les sélections issues d'une recherche ou d'une analyse. Il permet donc de supprimer les sélections

en cours.

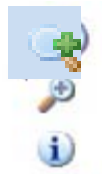

- Zoomer sur l'ensemble des réponses
- Zoomer sur le territoire recherché
- Afficher et consulter les informations (fiche information)  $\bullet$

# ⊠⊶≹

# Astuces 2 – Consulter les informations en cliquant sur la carte

Sélectionner le bouton « Fiche information » dans la barre d'outils, puis cliquer dans la carte sur le territoire souhaité pour afficher les informations correspondantes.

Cette action fera disparaître les résultats de la recherche en cours.

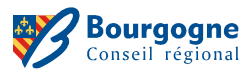

## Réaliser une analyse cartographique

## 1. Choix de l'analyse

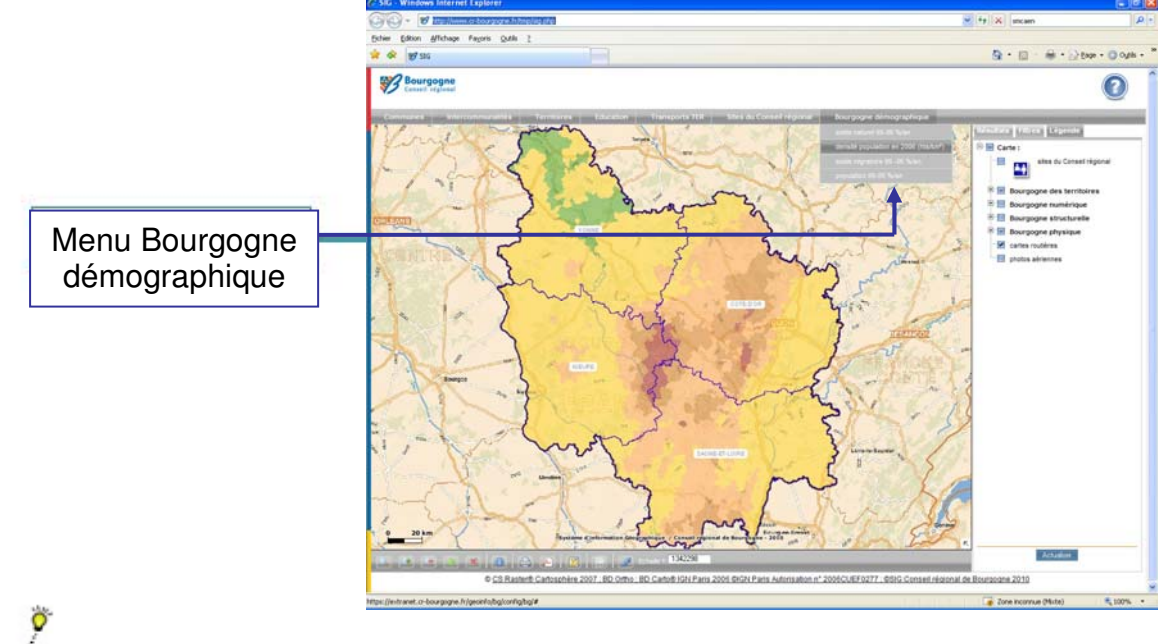

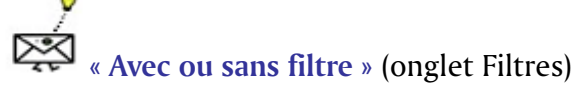

Certaines analyses peuvent proposer des filtres (par année, par territoire...). Cependant, il n'est pas obligatoire de faire un choix pour lancer l'analyse. En laissant l'ensemble des listes sur « tous les choix ». l'analyse s'effectuera par définition sur l'ensemble des données.

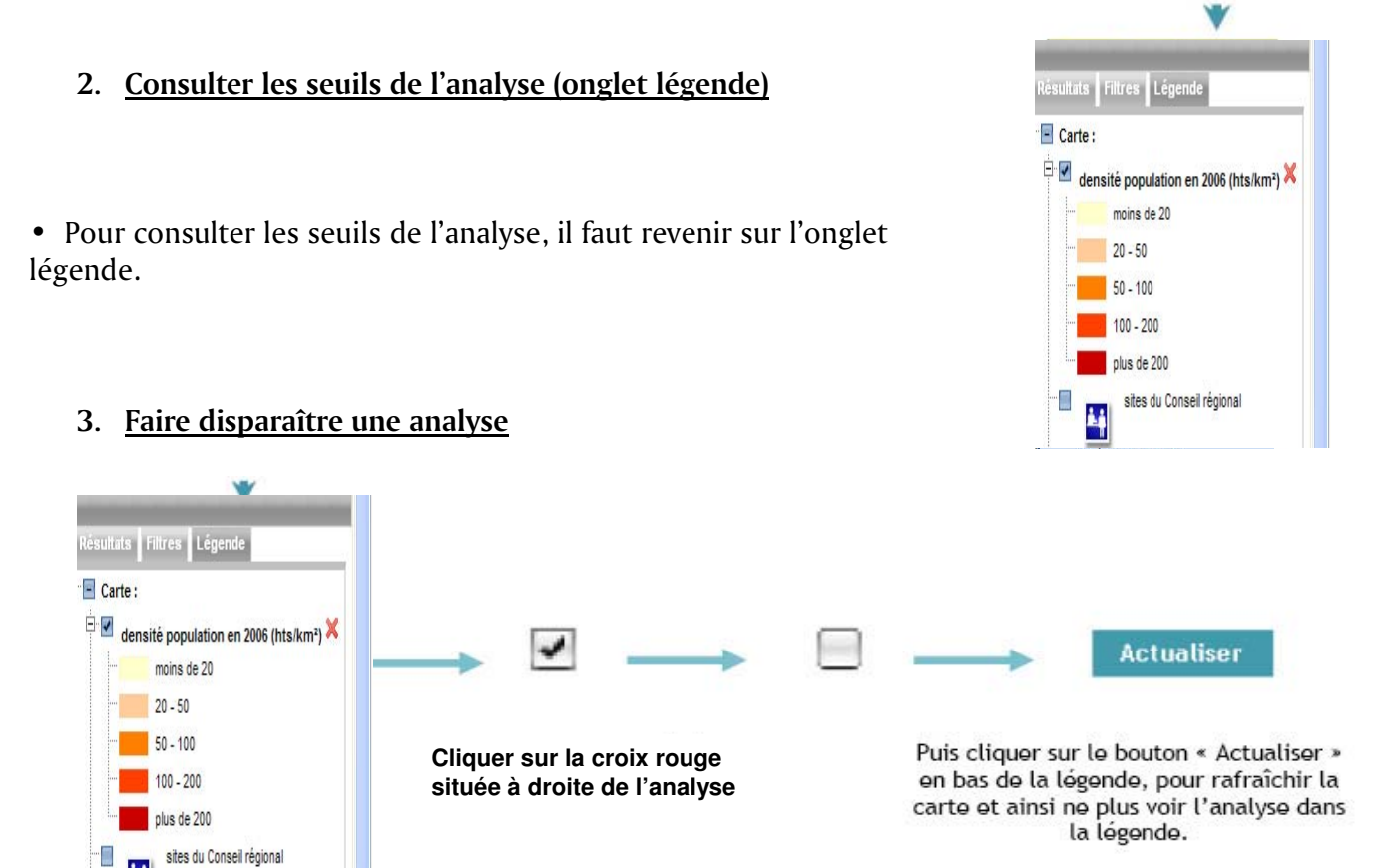

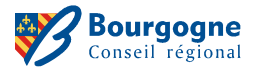

# Exporter la carte au format PDF

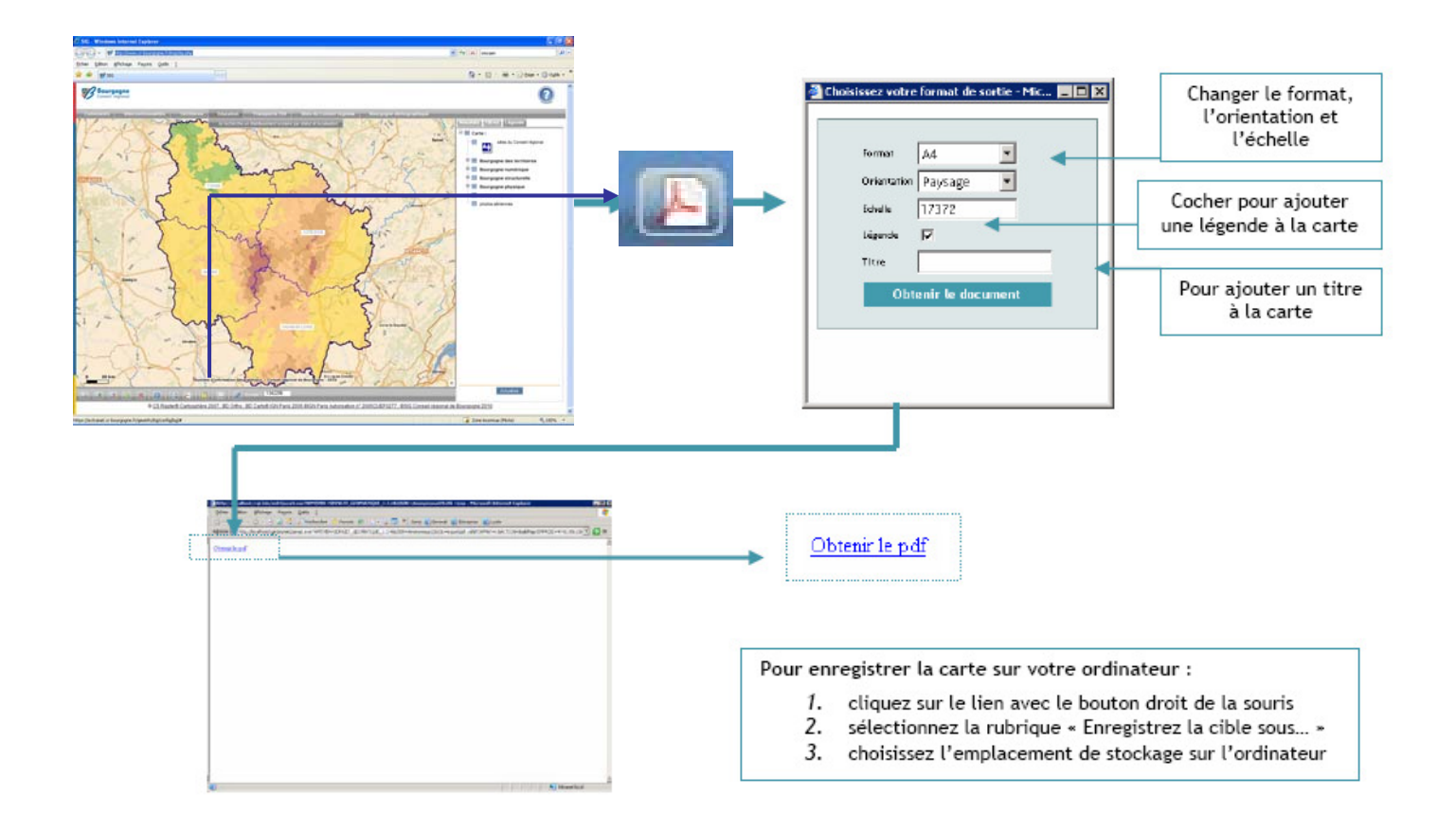